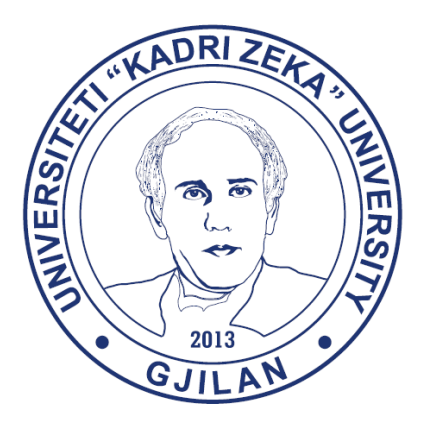

### **UNIVERSITETI "KADRI ZEKA" GJILAN (UGJ)**

*Sistemi Elektronik për Menaxhimin e Studentëve(SEMS)* 

# **Manuali për studentë**

 *1. Regjistrimi i lëndëve obligative*

 *2. Regjistrimi i lëndëve zgjedhore* 

 *3. Paraqitja e provimeve* 

 *Përgatiti: Zyra e IT-së* 

#### *QASJA NË APLIKACION*

Për paraqitjen e provimeve duhet të qasemi në linkun http://notimigjl.uni-pr.edu pastaj Ueb aplikacioni na paraqitet dritarja hyrëse e aplikacionit e cila ka formën si në figurën e mëposhtme:

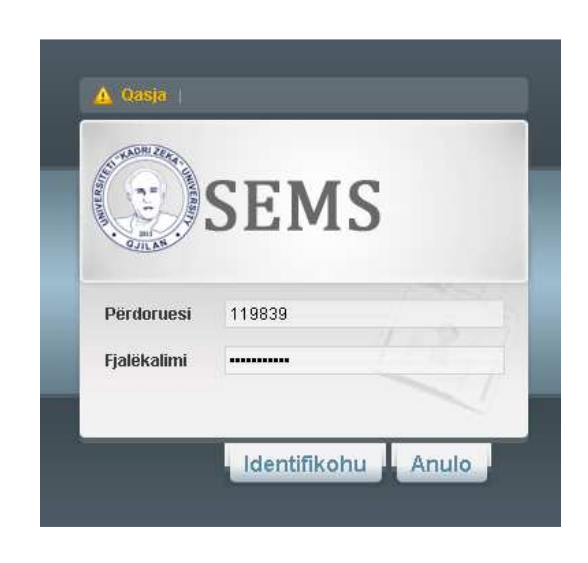

Fig.1. Qasja në aplikacion

Në fushën Përdoruesi duhet të shënohet Numri i ID kartelës së studentit përkatës. Ndërsa tek fusha Fjalëkalimi shënohet fjalëkalimi i studentit i cili për herë të parë është: Numri personal i studentit përkatës.

Pasi të qaseni ju duhet ta ndryshoni fjalëkalimin tuaj si në Fig. 2.

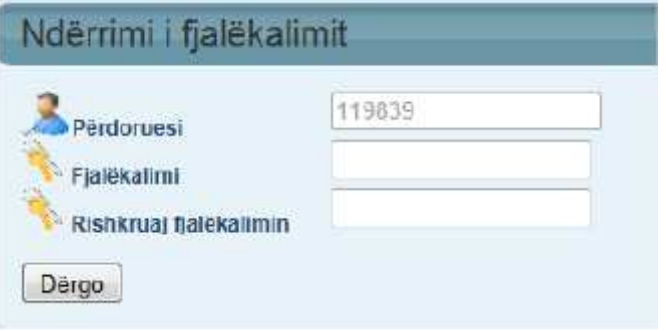

Fig. 2. Ndryshimi i fjalëkalimit.

### *1. Regjistrimi i lëndëve obligative*

Regjistrimi i lëndeve obligative duhet të regjistrohet te profesorët që keni ndjekur lëndën gjatë semestrit aktual.

Këtë mund ta bëni duke klikuar ne menynë Zgjedh lëndet obligative në kuadër të menysë Lëndët , pastaj do të ju shfaqet lista me emrat e lëndëve dhe profesorëve përkatës si në fig .3.

|                  | LendaPershkrimi         | Profesori         |
|------------------|-------------------------|-------------------|
| Regjistro        | Matematika I            | Qefsere Gjonbalaj |
| Regjistro        | Matematika I            | Zenun Loshaj      |
| Regjistro        | Matematika I            | Marjan Dema       |
| Regjistro        | Fizika I                | Rashit Maligi     |
| Regjistro        | Fizika I                | Skender Ahmetaj   |
| <b>Regjistro</b> | Bazat e Elektroteknikës | Luan Ahma         |
| Regjistro        | Bazat e Elektroteknikës | Ruzhdi Sefa       |
| Regjistro.       | Gjuhë Programuse        | Agni Dika         |

Fig. 3. Lista e lëndëve me profesorët përkatës.

Pastaj ju duhet të klikoni Regjistro... për të regjistruar lëndën të cilën e keni ndjekur te profesori përkatës.

Në momentin që keni klikuar butonin Regjistro..., atëherë butoni Regjistro... do të eliminohet për lëndën e zgjedhur.

Shënim: Ju duhet ti regjistroni të gjitha lëndët e këtij semestri, pa marr parasysh nëse dëshironi të paraqitni provimin apo jo. Gjithashtu vëreni se keni një listë më poshtë me të gjitha lëndët e regjistruara dhe numri i tyre, si në fig. 4.

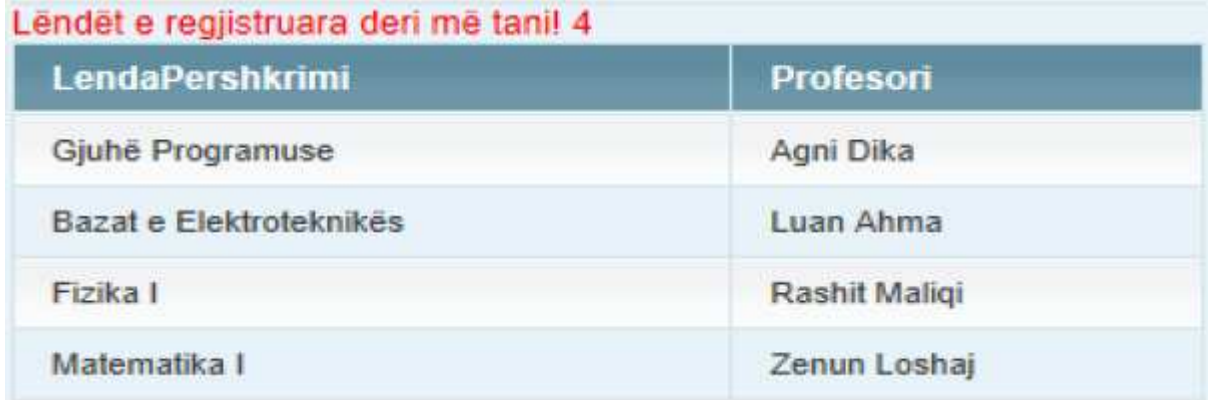

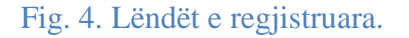

#### *2. Regjistrimi i lëndëve zgjedhore*

Këtë mund ta bëni duke klikuar në nënmenynë Zgjedh lëndët zgjedhore në kuadër të menysë Lëndët. Pastaj të gjithë hapat e tjerë bëhen sikurse tek: 1. Regjistrimi i lëndëve obligative .

## *3. Paraqitja e provimeve*

Këtu duhet ti paraqitni vetëm provimet që do të hyni në këtë afat.

Këtë e bëni duke zgjedhur në menynë Fleteparaqitja nënmenynë Paraqit provimet, ku mund të shohim formën si në figurën 10. Pastaj klikoni Paraqite vetëm te lëndët që planifikoni të hyni në provim.

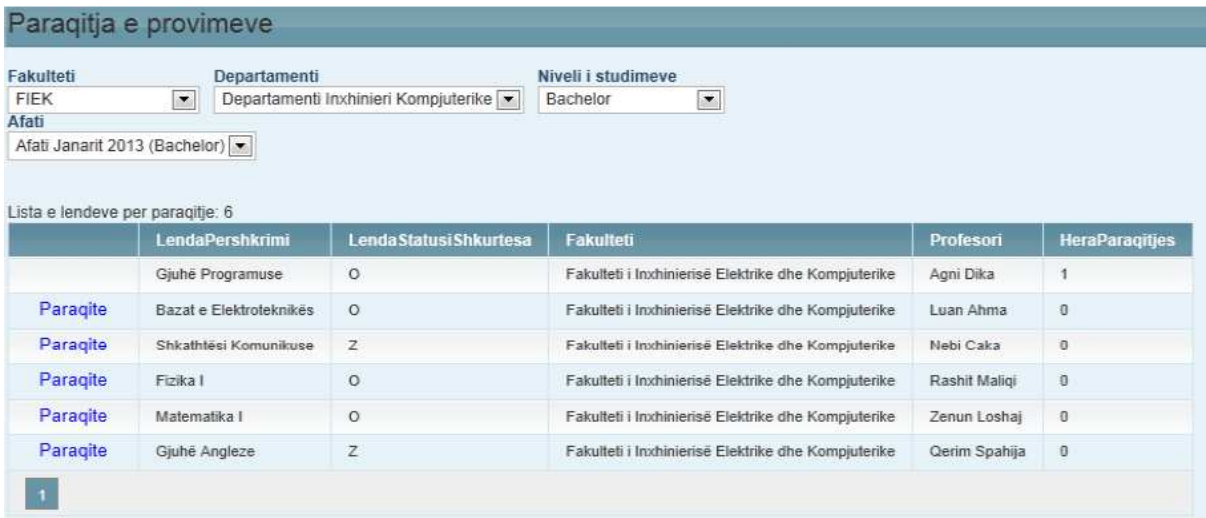

Fig. 5. Paraqitja e provimeve.

#### Pas çdo paraqitje më poshtë paraqitet edhe lista e provimeve të paraqitura si në figurën 6:

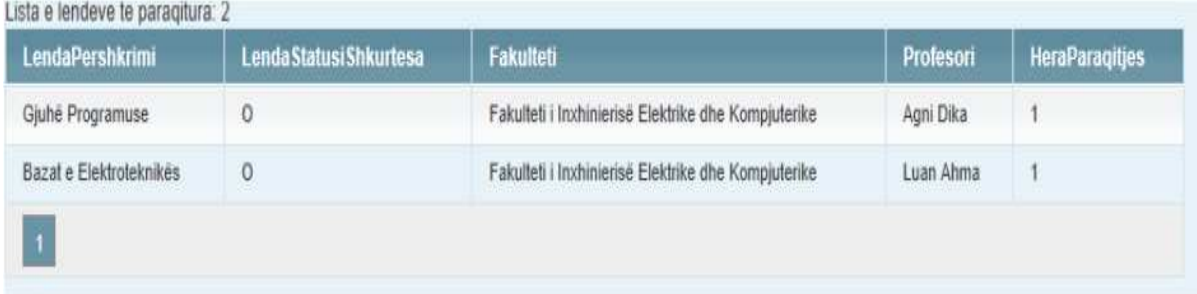

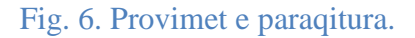